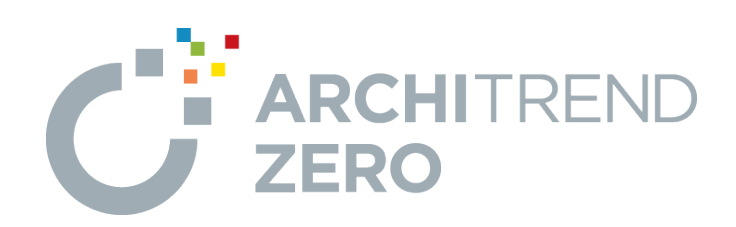

# **木造中級編**

本書は、木造初級編を習得された方を対象に、作成済みの 間取りや屋根、外装を変更して、外観パースを作成するまでの 基本的な流れを解説したテキストです。

## 木造中級編

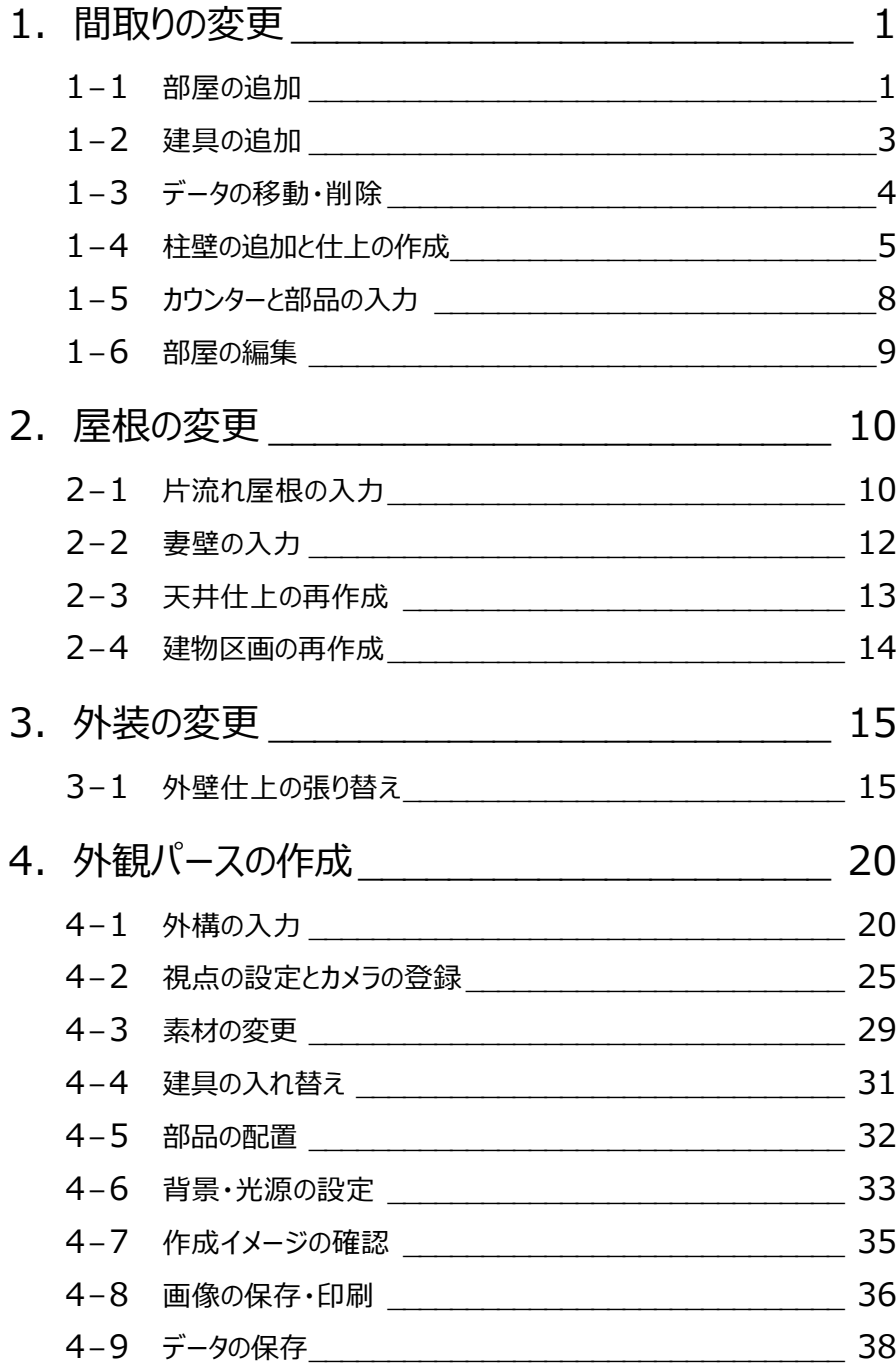

**1 間取りの変更**

間取りの変更と、それにともなって発生する編集について解説します。

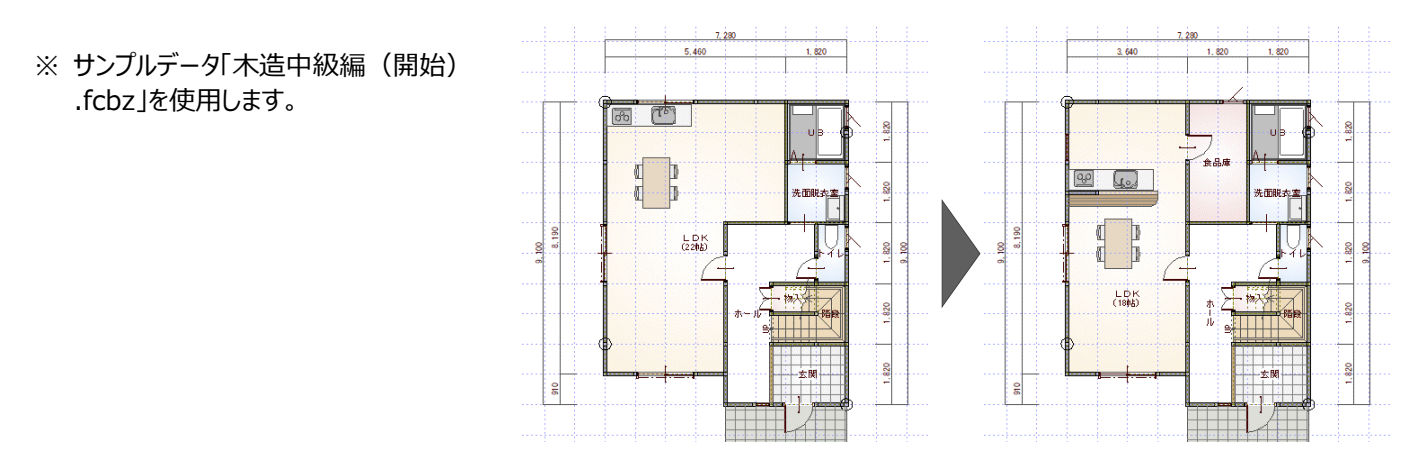

### **1-1 部屋の追加**

1階 平面図に部屋「食品庫」を入力して、1階の間取りを変更してみましょう。 ここでは、「部屋分割」を使用します。部屋専用の編集機能を使用すると、部屋に合わせて柱壁が再配置され、壁・床・天井 の仕上が再作成されます。

#### **部屋を分割する**

- ■「対象データ選択」をクリックします。
- **2** 分割する部屋 (ここでは LDK) をダブルクリッ クします。 選択したデータに関連するコマンドメニュー(コ マンドコレクション)が表示されます。
- 6 メニューから「部屋分割」を選びます。
- 66「納戸」を選び、部屋名を「食品庫」に変更 します。
- **6** 「グリッド」のみ ON、グリッド分割は「2」、入力 方法は「矩形」であることを確認します。
- 食品庫の範囲を指定します。 部屋が分割され、柱・壁・仕上も同時に配置 されます(天井伏図も起動します)。
- ※ 「専用初期設定:モード」の「部屋入力時に 部屋寸法配置」が ON の場合は、部屋の分割 と同時に部屋寸法が再描画されます。

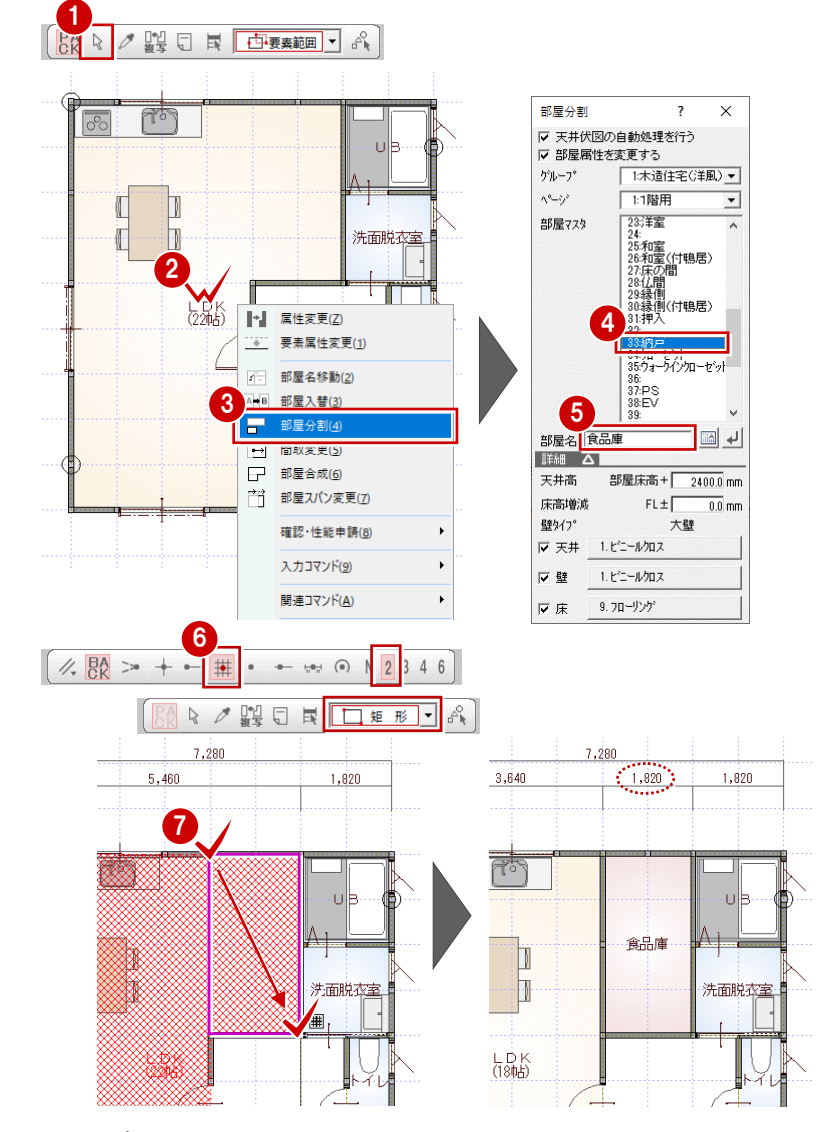

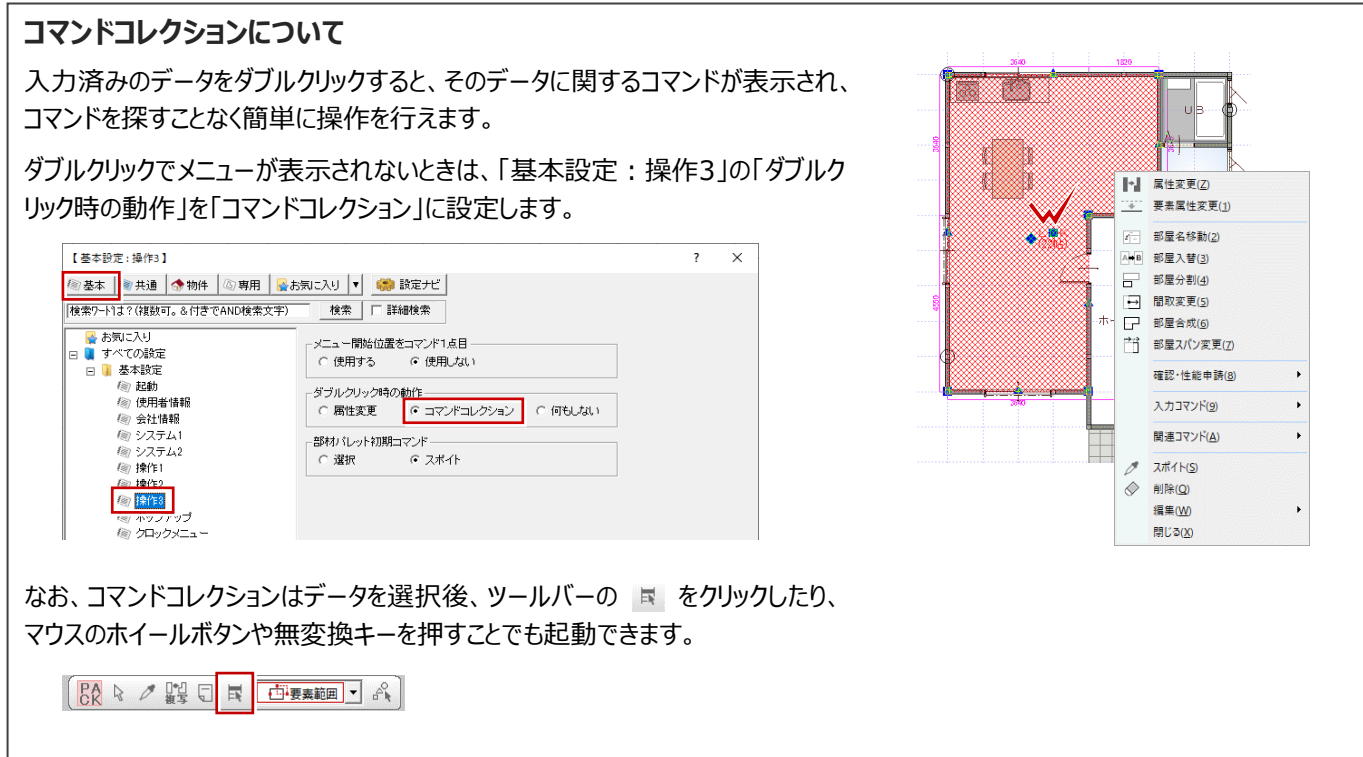

LDKと食品庫に建具を入力しましょう。

#### **建具を選んで入力する**

- ●「建具」をクリックします。
- 2 「サッシ」メニューから「サッシ・勝手口」を選び、 LDK に上げ下げ窓「07409」を入力します。
- 6 「室内建具」メニューから「ドア・引戸・折戸」を 選び、食品庫に木製片開ドア「単体ドア 木 目縦 W780\_H2030」を入力します。
- ※ 「補正タイプ」は「1<-・->2」を使用します。

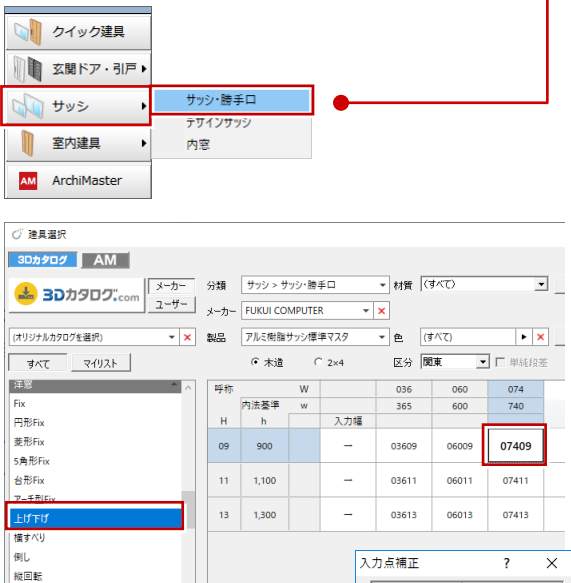

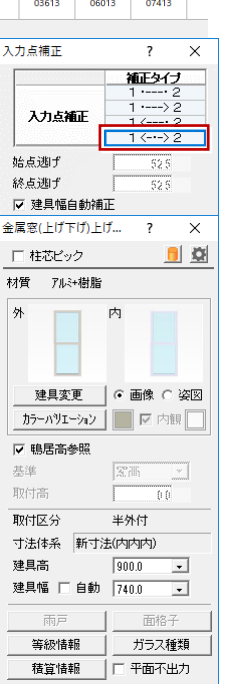

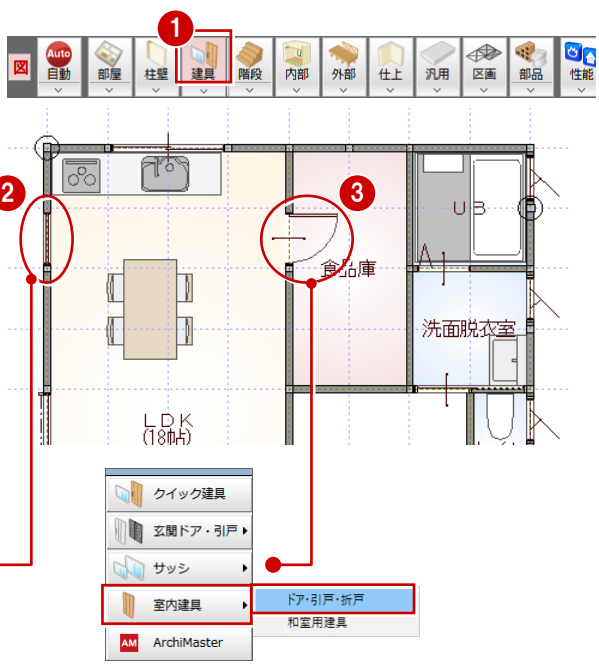

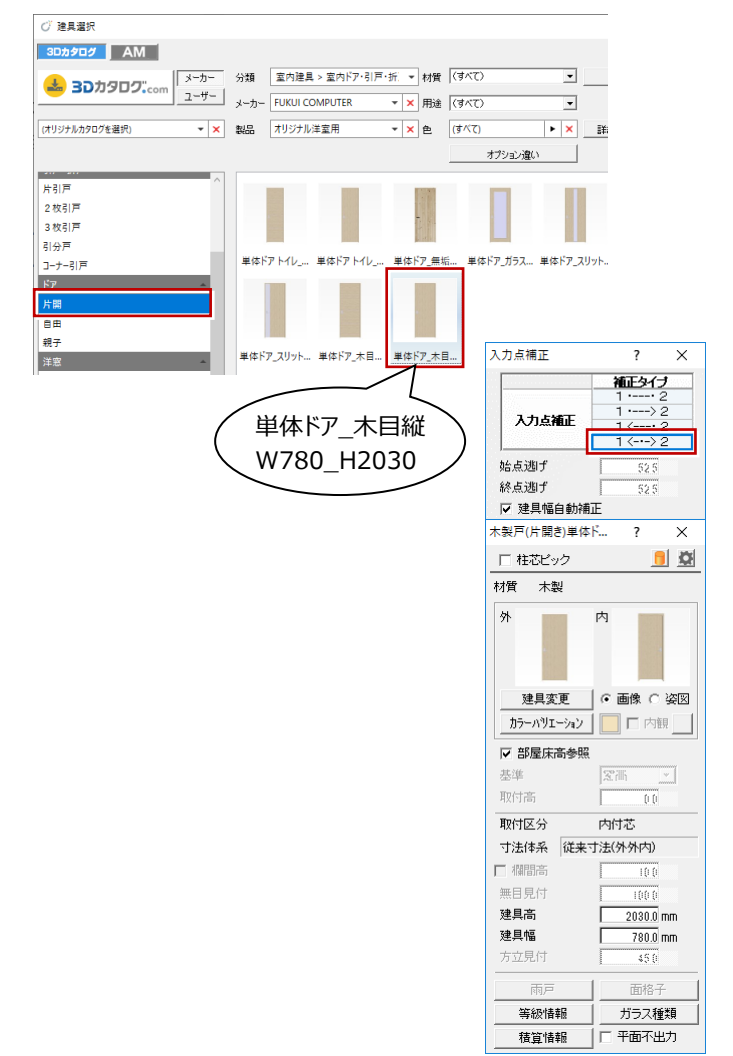

#### **スポイト機能を使って入力する**

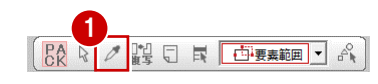

食品庫に、UB と同じ縦すべり窓を入力しましょう。

- 「スポイト」をクリックします。
- **2** UB の縦すべり窓をクリックします。 UB と同じ属性の縦すべり窓を入力できる状態 になります。
- 6 「補正タイプ」が「1 <- · > 2 | であることを確認 します。
- 4 食品庫に建具を入力します。

**スポイト機能について**

スポイト機能とは、入力済みのデータから属性(種別や高さ、素材 などの情報)を取得して同じデータを入力する機能です。 入力コマンドを実行して、再度、属性を設定する手間を省きます。

### **1-3 データの移動・削除**

LDKを対面キッチンにするため、不要となる建具や部品を移動したり削除しましょう。

**トラッカー機能を使って移動する**

ダイニングセットを移動しましょう。

- ダイニングセットを選択します。 部品の周囲に「●」と「■」のトラッカーが表示さ れます。
- トラッカー(■)をクリックします。
- 「簡易配置」を OFF にします。
- 6 ダイニングセットの移動先をクリックします。

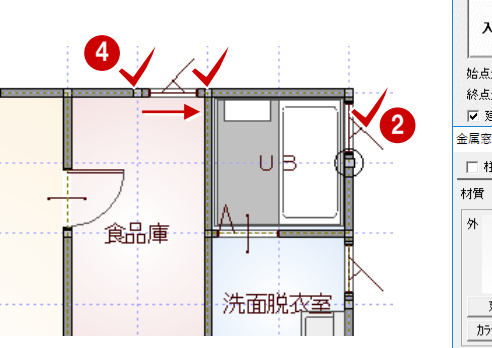

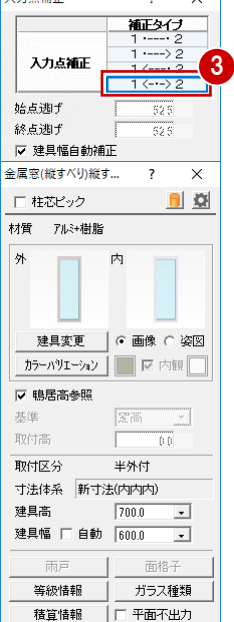

スカ占備正

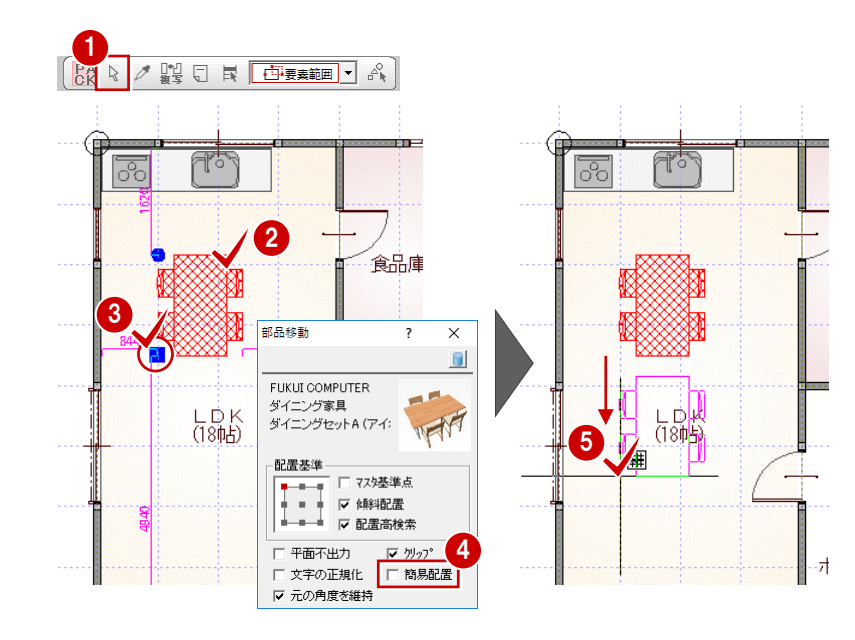

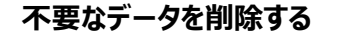

システムキッチンと 2 枚引違窓を削除しましょう。

●2 システムキッチンを選択します。

- **6** Ctrl キーを押しながら、2 枚引違窓をクリックし て複数選択します。
- 4 右クリックして「削除」を選びます。

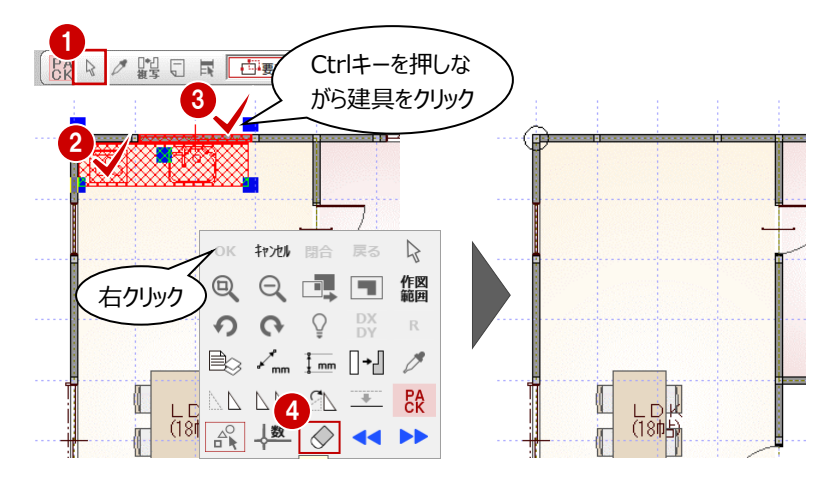

### **1-4 柱壁の追加と仕上の作成**

対面キッチン部分に柱と壁を入力して、そのまわりに仕上を作成しましょう。

#### **管柱を入力する**

- ●「柱壁」メニューから「柱」を選びます。
- **2**「壁仕上配置」が ON であることを確認します。
- 6 「管柱」が ON であることを確認します。
- 66 管柱の入力位置をクリックします。 (入力方法:1 点)

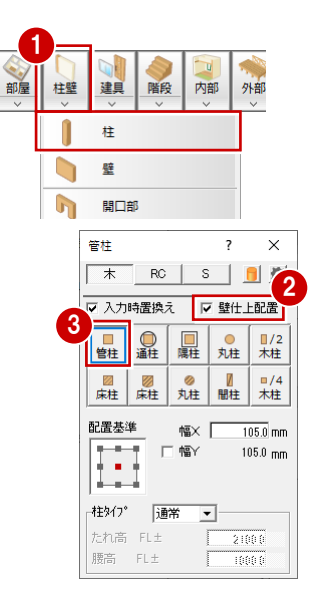

![](_page_6_Figure_8.jpeg)

#### **壁・腰壁を入力する**

●「柱壁」メニューから「壁」を選びます。

![](_page_6_Figure_11.jpeg)

- 80「大壁」が ON、「壁タイプ」が「通常」であるこ とを確認します。
- 6 右図のように壁の始点、終点をクリックします。 (入力方法:線分)

![](_page_6_Figure_14.jpeg)

![](_page_6_Figure_15.jpeg)

6 「壁タイプ」を「腰」に変更します。

■ 腰壁の始点、終点をクリックします。

![](_page_6_Figure_18.jpeg)

![](_page_6_Figure_19.jpeg)

![](_page_6_Figure_20.jpeg)

#### **立体を確認する**

■「パース」メニューから「条件を設定して開く」を 選びます。

<mark>もる</mark>

- 「通常」が ON、「作成対象図面」が「開いて いる図面」であることを確認します。
- △「全範囲で開く」をクリックします。
- 6 「視点コントローラ」ダイアログの「視点モニタ表 示切替」を ON にします。 「視点モニタ」ダイアログが開きます。
- 6 視点の設定方法が「2 点指定」になっているこ とを確認します。
- 視野角と視点の高さを設定します。 ここでは、次のように設定します。 「視野」:70° 「高さ」:1 階 FL+1500 ㎜
- 6 対面キッチン部分の柱壁が見えるように、視点 位置、視点方向の順にクリックします。
- 6 追加した柱壁に内壁什上が作成されているこ とを確認します。

![](_page_7_Picture_9.jpeg)

#### **天井仕上を再作成する**

柱壁の追加で、内壁仕上は自動的に配置されま すが、天井仕上は再配置が必要になります。 天井伏図を開いて再作成しましょう。

- 「1 階 天井伏図 |タブをクリックします。
- 2 「バック図面更新」をクリックします。 パック図面の平面図が更新されます。
- 6 「自動」をクリックします。
- 4 確認画面で「はい」をクリックします。 天井仕上や寸法線が再配置されます。

![](_page_7_Figure_16.jpeg)

![](_page_7_Figure_17.jpeg)

![](_page_7_Figure_18.jpeg)

#### **図面化をする**

追加した柱壁は、壁の線が柱に食い込んでいるの をきれいに処理しましょう。

- ●「1階 平面図」タブに切り替えます。
- 2 「自動」をクリックします。
- **6 「一括作成」ダイアログの「図面化」をONにしま** す。
- **4 「柱壁包絡」が ON になっていることを確認しま** す。
- 「OK」をクリックします。 追加した柱壁の線がきれいに処理されます。

![](_page_8_Picture_7.jpeg)

![](_page_8_Picture_8.jpeg)

![](_page_8_Picture_9.jpeg)

![](_page_8_Picture_10.jpeg)

![](_page_8_Figure_11.jpeg)

![](_page_8_Figure_12.jpeg)

![](_page_8_Figure_13.jpeg)

### **1-5 カウンターと部品の入力**

対面キッチン部分のカウンターやシステムキッチンを入力しましょう。

![](_page_9_Figure_2.jpeg)

#### **システムキッチンを入力する**

- ■「部品」メニューから「キッチン」を選びます。
- 一覧から「I 型 2550 左シンク」をダブルクリック して選択します。
- ※ 吊戸棚がなく、シンクが左側の部品です。
- 8「簡易配置」を ON にします。
- 4 「配置基準 |を「右上 |に変更します。
- 6 システムキッチンの入力位置をクリックします。

![](_page_9_Figure_10.jpeg)

### **1-6 部屋の編集**

LDKの部屋名がダイニングセットと重なっているので見やすい位置に移動しましょう。また、ホールの部屋名を縦書きに変更して みましょう。

#### **部屋名を移動する**

- 「部屋」メニューから「部屋名移動」を選びます。
- **2 部屋名 (ここでは「LDKI) をクリックします。**
- 8 部屋名の移動先をクリックします。
- ※ 部屋を選択したときに部屋名に表示されるトラ ッカー(◆)を使用する方法もあります。 ⇒ 初級編テキスト P.18 参照

![](_page_10_Figure_7.jpeg)

#### **部屋名を縦書きにする**

- 1 「属性変更」をクリックします。
- 2 部屋 (ここでは「ホール」) をクリックします。 部屋の属性ダイアログが開きます。
- **❸ 「縦書き」ボタンを ON にして、「OK1をクリックし** ます。

![](_page_10_Figure_12.jpeg)

![](_page_10_Picture_13.jpeg)

#### **データを保存する**

- ●「上書き保存」をクリックします。
- 2 保存する図面を確認して「はい」をクリックしま す。

![](_page_10_Picture_17.jpeg)

![](_page_10_Picture_216.jpeg)

既存の屋根や軒線を削除し、「屋根形状入力」を使って段違いの片流れ屋根に変更する操作を解説します。

![](_page_11_Picture_2.jpeg)

## **2-1 片流れ屋根の入力**

#### **不要なデータを削除する**

- 1 2 階 屋根伏図を開きます。
- 「削除」メニューから「全削除」を選びます。
- 8 確認画面で「はい」をクリックします。 2 階 屋根伏図のデータがすべて削除されま す。

![](_page_11_Figure_8.jpeg)

#### **「削除」と「全削除」について**

平面図同様、屋根伏図には 22 (屋根伏図入力モード) と <sup>裏</sup> (母屋・妻壁入力モード) の2つのモードがあります。 「削除」を使用した場合、 ア で表示されているすべてのデータを削除しても、 <sup>妻</sup> のデータが残ったままの状態になります。 「全削除」を使用すると、入力モードに関係なく、開いている図面のデータをすべて削除できます。

![](_page_11_Picture_139.jpeg)

 $\frac{1}{2}$ ∰⊿ 小型 。<br>線編集 金  $rac{\sqrt{2}}{\frac{1}{2}$ 

#### **5 寸勾配の片流れ屋根を入力する**

- ■「屋根形」メニューから「片流れ」を選びます。
- 2 次のように設定を変更します。 「軒高±」:200 「勾配」:5/10 「軒の出」:200 「けらばの出」:200
- **8**「グリッド」のみ ON にします。
- 4 右側の片流れ屋根の軒線となる矩形領域 (3 点)をクリックします。
- 6 流れの方向をクリックします。 高い方の片流れ屋根が作成されます。

![](_page_12_Figure_6.jpeg)

![](_page_12_Figure_7.jpeg)

![](_page_12_Figure_8.jpeg)

 $\overline{\mathbf{x}}$ 

#### **3 寸勾配の片流れ屋根を入力する**

- 1 次のように設定を変更します。 「軒高±」:0 「勾配」:3/10
- 2 「軒線考慮」を ON にします。
- 6 左側の片流れ屋根の軒線となる矩形領域 (3点) をクリックします。
- 4 流れの方向をクリックします。 右側の軒線を避けて、低い方の片流れ屋根が 作成されます。

![](_page_12_Figure_14.jpeg)

![](_page_12_Figure_15.jpeg)

![](_page_12_Figure_16.jpeg)

#### **軒線考慮について**

同じ階で高さの違う屋根を入力するとき、既に入力されている軒線 を考慮して屋根を入力するかどうかの設定です。

- ON : 既存の軒線の領域を避け、屋根は建物(躯体面)で 止まります。
- OFF:既存の軒線を考慮せず、建物に食い込んで屋根が入力 されます。

今回の物件のように、軒高の違う屋根を別々に入力する場合、 「軒線考慮」の状況によって右図のように作成結果が異なります。 ※ わかりやすくするため、右図は軒線を重ねて入力しています。

![](_page_12_Figure_22.jpeg)

パースモニタで立体を確認すると、屋根の段差部分に壁がうまく作成されていません。このようなときは妻壁を入力します。 ここでは、妻壁を自動作成してみましょう。

#### **立体を確認する**

す。

ます。

- 「パース」をクリックします。 すべての図面からパースモニタが再作成されま す。
- **2 「HOME」をクリックします。** 外観の視点に切り替わります。
- 6 視点を調整して、屋根と屋根の間の壁が作成 されていないことを確認します。

![](_page_13_Figure_6.jpeg)

![](_page_13_Picture_7.jpeg)

![](_page_13_Picture_8.jpeg)

![](_page_13_Figure_9.jpeg)

#### **妻壁の配置条件**

「屋根編集」ダイアログから「屋根線個別変更」を選び、左側の屋根 をクリックすると、屋根の各辺は軒先、けらばなどの情報を持っているこ とが確認できます。

「選択された屋根に妻壁を配置する」がONのと き、「妻壁取合い」の属性になっている屋根線の 上部に妻壁が配置されます。 ※ 「妻壁取合い」: 妻壁

同じ階の屋根の 下にある屋根線

![](_page_13_Figure_14.jpeg)

![](_page_13_Figure_15.jpeg)

屋根編集

### **2-3 天井仕上の再作成**

2階の屋根を変更したので、2階の天井伏図を再作成しましょう。

#### **天井を自動配置する**

- 1 2 階 天井伏図を開きます。
- 2 「自動」をクリックします。
- 8 確認画面で「はい」をクリックします。 屋根に合わせて、天井仕上が再配置されま す。

![](_page_14_Figure_6.jpeg)

### **2-4 建物区画の再作成**

サンプルデータには、配置図が入力されています。 2階の屋根を変更したので、配置図の屋根線を再作成しましょう。

屋根線

#### **建物区画を自動配置する**

- 配置図 1 面を開きます。
- 2 「建物」メニューから「建物区画」の「建物区画 自動配置」を選びます。
- 「屋根線も同時に読み込む」が ON になってい ることを確認して、「OK」をクリックします。
- 4 確認画面で「OK」をクリックします。 建物区画や屋根線が再作成されます。

![](_page_15_Figure_7.jpeg)

#### **データを保存する**

- ■「上書き保存」をクリックします。
- 2 保存する図面を確認して「はい」をクリックしま す。

![](_page_15_Picture_11.jpeg)

 $\overline{\phantom{a}}$ 

![](_page_15_Picture_157.jpeg)

4

1階・2階の外壁仕上・素材を変更し、バルコニーとその下の外壁仕上には別の外壁素材を張る操作を解説します。

![](_page_16_Picture_2.jpeg)

### **3-1 外壁仕上の張り替え**

![](_page_16_Figure_4.jpeg)

#### **2 階 平面図をバック表示する**

2 階の平面図を参照して 1 階バルコニー部分の外 壁素材を変更するため、2階 平面図をバック表示 します。

- ■「バック図面表示」をクリックします。
- 2 「図面変更」をクリックします。
- **❸「平面図」「2 階」を選んで、「OK」をクリックしま** す。
- ■「バック図面 1 |が「2 階 平面図 |になったことを 確認して、「OK」をクリックします。

![](_page_17_Figure_6.jpeg)

![](_page_17_Figure_7.jpeg)

2階平面図がバック図面 として表示されます。

3

 $\times$  $\overline{\phantom{a}}$ 

**バック図面を削除するには**

バック図面を一時的な非表示ではなく削除したいと きは、「ファイル」メニューから「バック図面・バックデー タ」の「バック削除」を選びます。 ※ この操作は元に戻すことができません。

![](_page_17_Figure_10.jpeg)

#### **仕上張り替えについて**

「部分」をONにして張り替えた外壁仕上は、属性 の「ロック(自動処理対象外)」がONになり、平 面図の「一括作成」や「仕上」メニューの「仕上自動 配置」で変更されなくなります。

「全面」をONにして張り替えた場合は、属性の「ロッ ク(自動処理対象外)」は変更されません。

![](_page_17_Figure_14.jpeg)

#### **1 階 バルコニー下の素材を変更する**

- ■「外壁什上張り替え」ダイアログの「部分」「部 材」を ON にします。
- 「アクセント壁 」のマスタをクリックします。
- 6 一覧から「4. 金属製サイディング縦張り」を選 びます。
- 4 南側の外壁仕上をクリックします。 南側バルコニー下の外壁素材が変更されま す。

![](_page_18_Figure_5.jpeg)

続けて、西側バルコニー下の外壁素材を変更しま しょう。

k

- 「外壁仕上張り替え」ダイアログの「2 点」を ON にします。
- 6 西側の外壁什上をクリックします。
- ●「ピック対象(バックレイヤ)」と「ピック(交 点)」を ON にします。
- 6 外壁仕上を変更する始点として、バック図面の 2 階南側の外壁仕上線と 1 階西側の外壁仕 上線の交点をクリックします。
- 9 終点は1階西側の外壁仕上線の角をクリック します。

![](_page_18_Figure_12.jpeg)

![](_page_18_Figure_13.jpeg)

「ピック対象(バックレイヤ)」をON にすると、バック図面、バックレイヤの データもピックの対象になります。

![](_page_18_Figure_15.jpeg)

#### **2 階 バルコニーの素材を変更する**

パースモニタのスポイト機能を使って、バルコニーの 外壁素材を変更してみましょう。

- 「パースモニタ」タブをクリックします。
- ■「拡張」をクリックします。
- 6 拡張画面の「素材」タブをクリックします。
- ▲ 「スポイト」をクリックします。
- 6 張り替えた外壁素材をクリックします。 一覧で、張り替えた外壁素材と同じ素材が選 ばれた状態になります。
- 6 選択されている素材をバルコニーへドラッグ&ド ロップします。

![](_page_19_Figure_8.jpeg)

![](_page_19_Picture_9.jpeg)

#### **データを保存する**

- ■「上書き保存」をクリックします。
- 2 保存する図面を確認して「はい」をクリックしま す。

![](_page_19_Picture_13.jpeg)

![](_page_19_Picture_219.jpeg)

![](_page_20_Figure_0.jpeg)

**4 外観パースの作成**

配置図の2面に外構データを入力し、パースモニタで外観のパース画像を作成しましょう。

パースモニタでは、平面図、屋根伏図、天井伏図、配置図の入力データから立体を作成し、いろいろな視点で立体を確認し て、外観・内観・鳥瞰・断面のパース画像を作成できます。建具の入れ替えや部品の配置も可能です。

![](_page_21_Picture_3.jpeg)

### **4-1 外構の入力**

配置図1面は申請用の図面として使用するため、必要なデータのみを2面に複写して、塀、アプローチ、駐車スペース、植栽な どの外構データを入力しましょう。

#### **2 面 配置図にデータを複写する**

1 配置図の 2 面を開きます。

![](_page_21_Figure_8.jpeg)

- ●「ファイル」メニューから「図面複写」を選びます。
- 6 複写元の図面として「配置図 (1面)」を選び ます。
- 4 複写する部材を指定します。 ここでは、「方位」「敷地」「道路」「建物」「屋根 線」「出入口マーク」を選びます。

\$

**6** 「OK」をクリックします。

![](_page_21_Figure_13.jpeg)

### **パースモニタを再作成する**

現在開いているパースモニタは配置図 (1面)の データなので、2 面のデータから再作成しましょう。

- 「パースモニタ」タブをクリックします。
- 「再作成」メニューから「パースモニタデータ再作 成」を選びます。
- 8 次のように変更して、「OK」をクリックします。 「再作成対象図面」:すべての図面 「配置図」:2 面

![](_page_22_Picture_5.jpeg)

#### **塀を入力する**

- 「2 面 配置図 タブをクリックします。
- 「外構」メニューから「塀」の「塀」を選びます。
- 6 「敷地辺」が ON になっていることを確認します。
- ●「全体高」に塀の高さ (ここでは「600」) を入 力します。
- 6 敷地をクリックします。
- 6 塀の開始位置 ⇒ 終了位置をクリックします。 敷地辺に沿って、塀が入力されます。

![](_page_22_Picture_256.jpeg)

![](_page_22_Figure_14.jpeg)

![](_page_22_Figure_15.jpeg)

![](_page_22_Figure_16.jpeg)

のホイールボタン (または無変換キー) を押します。

![](_page_22_Picture_18.jpeg)

### **アプローチを入力する**

アプローチと駐車スペースを入力しましょう。

- 「外構」メニューから「アプローチ」の「アプローチ」 を選びます。
- **2 「多角形」が ONになっていることを確認します。**
- 6 「上端高」に敷地からの上がりの高さ (ここでは 「50」)を入力します。
- ●「ピック対象(バックレイヤ)」と「ピック(交 点)」「ピック(グリッド)」を ON にします。
- 6 アプローチの範囲として、ポーチの角、敷地とグ リッドの交点を順にクリックします。 (入力方法:矩形)
- 6 続けて、駐車スペースの範囲として、外壁什ト 線の交点、敷地と塀の交点を順にクリックしま す。

![](_page_23_Picture_8.jpeg)

![](_page_23_Figure_9.jpeg)

![](_page_23_Figure_10.jpeg)

٠À

 $\overline{5}$ 

呫 領域合成

 $\Box$ 

 $\nabla$ 分割

団 パック

道路境界線

領域 $+ -$ 

領域分割

![](_page_23_Figure_11.jpeg)

駐車スペースの角を R に変形しましょう。

- 入力した駐車スペースを選択します。
- 6 「変形」メニューから「領域隅取」を選びます。
- **4 ここでは、「隅取方法」を「R」、「隅取半径」を** 「1000」に設定します。
- 6 R に変形する角にマウスを近づけると、隅取形 状がピンク色で表示されます。 形状を確認してクリックします。

![](_page_23_Picture_17.jpeg)

![](_page_23_Figure_18.jpeg)

![](_page_23_Figure_19.jpeg)

■ 領域変形

部分移動

領域隅取

□ 佛

中.

n

 $\overline{2}$ 

20<br>20<br>棕動

坐

。<br>R編集

金彩

◎<br>削除

2

뉴호!

#### **アプローチに縁をつける**

- 「外構」メニューから「アプローチ」の「アプローチ 縁指定」を選びます。
- 2 入力したアプローチをクリックします。
- 6 縁をつける辺 (ここでは左右の辺) をクリックし ます。
- 4 右クリックして「OK」を選びます。

![](_page_24_Picture_5.jpeg)

╉

![](_page_24_Figure_6.jpeg)

#### **平面図に外構データを読み込むには 補足**

平面図に配置図のデータを読み込むには、平面図の「読み込み」メニューから「他図面情報読み込み」の「配置図読み込み」を 選んで、読み込むデータを指定します。

![](_page_24_Figure_9.jpeg)

#### **樹木を入力する**

ここでは、入力位置によって樹木のサイズを任意に 変更する方法で入力してみましょう。

- ●「植栽」メニューから「樹木」の「樹木」を選びま す。
- 2 ここでは、次の樹木を選択します。 「グループ」:落葉樹類(中高木) 「ページ」:中高木 4 「No.76 ヤマボウシ(高さ:3000)」
- $\bigodot$   $\Gamma$  ビック $(7J )$   $\Box$ のみ ON にします。
- 4 入力方法を「1点方向」に変更します。
- 6 樹木の入力位置をクリックします。
- 6 2 点目の位置をクリックします。 指定した位置によって、樹木の直径や高さが 変わります。

![](_page_25_Figure_8.jpeg)

![](_page_25_Figure_9.jpeg)

.<br>Rođenja

瀟

 $\bigoplus$ 

-<br>ハナミズキ1

城

ハナミズキン

 $+0.7<sub>2</sub>$ 

-50

**Add** 

.

OK +VUL

■ 同様にして、低木も入力しましょう (2 か所)。 「グループ」:常緑広葉樹類 「ページ」:低木 「No.7 チゴザサ」

![](_page_25_Picture_11.jpeg)

![](_page_25_Figure_12.jpeg)

### **4-2 視点の設定とカメラの登録**

視点は、視点コントローラや、マウス操作、視点モニタで設定できます。 パースを作成するアングルを調整して、決まったらカメラに登録しておきましょう。

![](_page_26_Picture_2.jpeg)

#### **視点コントローラの機能** ——<br>補足

「視点コントローラ」ダイアログの各ボタンを使用して、視点を移動・回転したり、 拡大・縮小することができます。

![](_page_27_Picture_2.jpeg)

![](_page_27_Picture_3.jpeg)

視点位置は変わらず、視野角が変わることで表示が拡大・ 縮小します。

E

![](_page_27_Picture_6.jpeg)

 $\ddot{\textbf{t}}$ 

![](_page_27_Picture_7.jpeg)

視野角は変わらず、視点位置が前進・後退します。

![](_page_27_Picture_132.jpeg)

![](_page_28_Picture_185.jpeg)

※ モニタに表示されるトラッカーの位置をドラッグすることで、視点を変更することができます。 ドラッグ中に右クリックすることで、視点変更をキャンセルしてドラッグ前の視点に戻ります。

![](_page_28_Figure_2.jpeg)

![](_page_28_Picture_186.jpeg)

#### **カメラを登録する**

- モニタ上で右クリックして、「ユーザーカメラ」メニュ ーの「現在の視点を追加」を選びます。
- 2 「名称」(ここでは「外観」) を入力して、 「OK」をクリックします。 登録した視点は、拡張画面の「カメラ」タブの 「ユーザー」に追加されます。

![](_page_29_Picture_3.jpeg)

保存

![](_page_29_Picture_4.jpeg)

※ 外観のシステムカメラは、拡張画面の 「カメラ」タブからも選択できます。

![](_page_29_Picture_6.jpeg)

※ 内観のシステムカメラには、玄関や居室、住設機器の視点が表示さ れます。

住設機器の視点は【 】で表記され、ユニットバス、洗面化粧台、ト イレ、システムキッチンの部品が部屋に入力されている場合に自動 登録されます。

![](_page_29_Figure_9.jpeg)

### **4-3 素材の変更**

パースモニタから平面図のポーチ、配置図の敷地の素材を変更してみましょう。

![](_page_30_Picture_2.jpeg)

![](_page_30_Figure_3.jpeg)

素材の変更単位によって変更される面が異なります。次図は、左側の内壁仕上にドラッグした場合の変更結果です。

![](_page_30_Picture_5.jpeg)

【1部材】 指定した面だけを変更します。

![](_page_30_Picture_7.jpeg)

【部屋別】 同じ部屋内で、指定した面と同一部 材すべてを変更します。

![](_page_30_Picture_9.jpeg)

【階別】 同じ階で、指定した面と同一部材すべ てを変更します。 隣の部屋と内壁素材が異なっていた場 合も、すべて変更されます。

![](_page_31_Figure_0.jpeg)

軒天などドラッグ&ドロップによる素材変更ができない部材に対して、ある部材と同じ素材を割り当てたいときは、素材ボタン上で 右クリックして、コピー・貼り付け機能を使用すると便利です。

![](_page_31_Figure_2.jpeg)

パースモニタから玄関ドアを変更してみましょう。

- 「スポイト」をクリックします。
- 2 パースモニタ上の玄関ドアをクリックします。 拡張画面が「建具」タブに切り替わり、現在の 玄関ドアの分類、メーカー製品、形状、品名が 選択された状態になります。
- 8 変更したい玄関建具を選びます。 「品名」:玄関ドア\_モダン W882\_H2222 (ミディアムオーク)
- 4 玄関ドアヘドラッグ&ドロップします。
- ※ 建具の変更は、「属性変更」または「編集」メニ ューの「建具変更」でも行うことができます。

![](_page_32_Figure_7.jpeg)

![](_page_32_Picture_8.jpeg)

玄関ドア 木… 玄関ドア 木… 玄関ドア 木.

![](_page_32_Picture_9.jpeg)

![](_page_32_Picture_10.jpeg)

![](_page_32_Picture_11.jpeg)

![](_page_32_Picture_12.jpeg)

#### **パースモニタのデータ選択方法** ——<br>補足

パースモニタのデータを選択する方法には次の種類があります。 目的に合った選択方法を使用して、作業の効率をあげましょう。

![](_page_32_Picture_15.jpeg)

【部材】 指定した部材だけを選択します。

![](_page_32_Picture_17.jpeg)

【属性】 指定した部材と同一属性の部材を すべて選択します。

![](_page_32_Figure_19.jpeg)

【属性素材】 指定した部材と同一属性かつ同一 素材を使用しているものを選択します。

### **4-5 部品の配置**

パースモニタから自動車を配置してみましょう。

![](_page_33_Figure_2.jpeg)

#### **部品の向きを変更するには**

**補足**

ドラッグ&ドロップで配置する際に部品の向きを変更する場合は、マウスの左ボタンを離す前にスペースキーを押します。 1回押すごとに45度部品が回転します。Shiftキーを押しながらスペースキーを押すと90度回転になります。

![](_page_33_Picture_5.jpeg)

※ 無変換キーで反対方向に回転します。

![](_page_33_Picture_7.jpeg)

![](_page_33_Picture_8.jpeg)

配置済みの部品を移動または回転するには、「編集」メニューから「部品移動/回転」 を選び、対象の部品をクリックします。

ラバーバンド(部品の周囲に表示される立方体)の底面をドラッグすると移動、底面 のコーナーに表示される「○」をドラッグすると回転できます。また、部品選択後にスペー スキーを押すと45度回転します。

![](_page_33_Picture_11.jpeg)

### **4-6 背景・光源の設定**

背景を切り替えて、光源の設定を確認してみましょう。

- 「背景/光源変更」を「昼」に変更します。 パースモニタの背景画像が「昼」に変更され、 太陽光などの光源も同時に変更されます。
- 2 拡張画面の「光源」タブをクリックして、設定の 違いを確認しましょう。

![](_page_34_Figure_4.jpeg)

![](_page_34_Picture_5.jpeg)

![](_page_34_Picture_6.jpeg)

【レンダリング結果:モニタ】

![](_page_34_Picture_8.jpeg)

![](_page_34_Picture_9.jpeg)

<sup>【</sup>レンダリング結果:昼】

#### **背景と光源の設定**

「モニタ」「昼」などの切り替えで変更される背景は「共通初期設定:パースモニター背景(パースモニタ)」、光源の初期値は「共 通初期設定:パースモニター光源」で設定します。「朝」「昼」「夜」「モニタ」を切り替えて、それぞれの背景や光源を設定します。

![](_page_34_Figure_13.jpeg)

![](_page_35_Picture_179.jpeg)

#### ■ 視点光・周囲光・太陽光について

**Contract Contract** 

太陽光だけではきれいなイメージを作成できません。周囲光と視点光を組み合わせて、さらに明るさを調整することできれいな イメージを作成できます。

![](_page_35_Picture_180.jpeg)

#### ■ 太陽の方向について

緑色の範囲で方向、水色の範囲で仰角を設定します。

をドラッグ、または、緑色と水色の範囲をクリックすると変更できます。

また、「地域/日時指定」をクリックし、地域(都道府県)と日時を指定することで、太陽方向と仰角が自動設定されます。

![](_page_35_Picture_8.jpeg)

![](_page_35_Picture_9.jpeg)

![](_page_35_Picture_10.jpeg)

【8月1日11時】 【3月21日13時】

#### ■ 部品光源について

図面に照明部品が入力されていると、部品光源の一覧に表示されます。 一覧から光源を選んで、それぞれ明るさや色などを設定します。 点灯している光源の数が多いと、レンダリングの処理スピードに影響するため、 最低限の点灯にすることをお勧めします。

■ 高画質の設定について

パーススタジオを購入されている場合は、「高画質(パースス タジオ機能を使ってレンダリング)」をONにすることで、パース モニタでも天空光やアンビエント・オクルージョンの設定で画像 を作成することができます。

![](_page_35_Picture_181.jpeg)

### **4-7 作成イメージの確認**

レンダリングの品質レベル、レンズフレアの有無などの条件を設定し、その後レンダリングを実行して画像作成イメージを確認して みましょう。

#### **レンダリングの条件を設定する**

●「設定」タブをクリックします。

- ■「品質レベル」の「フルレイトレ」にチェックを入れ ます。
- 6 「レンズフレア」にチェックを付けて、タイプ (ここ では「大レンズ」)を選びます。
- ■「太陽光」でレンズフレアを表現する位置(ここ では「右上」)を選びます。

![](_page_36_Figure_7.jpeg)

![](_page_36_Figure_8.jpeg)

#### **レンダリングを実行する**

●「実行」をクリックします。 設定した光源の条件でイメージが作成され、画 面右上にレンズフレアが表現されます

![](_page_36_Picture_11.jpeg)

![](_page_36_Picture_12.jpeg)

タイトルバーやウィンドウをクリックします。 また、他コマンドを実行したり、キーボードのEsc キーを押しても中止されます。

#### **部分レンダリング**

「実行」メニューの「部分レンダリング実行」を使用 すると、範囲を指定して部分的にレンダリングイメ ージを確認できます。

![](_page_36_Picture_16.jpeg)

画像サイズと解像度を設定して画像イメージを作成し、その結果を画像ファイルに保存、または印刷してみましょう。

#### **画像を作成する**

- 「画像」をクリックします。
- 28 ここでは、解像度や作成する画像のサイズを 次のように設定します。 「モニタサイズ」:ON 「解像度」:高品質(300dpi) 「サイズ」:モニタサイズ×2.0
- 「レンダリング実行」をクリックします。 レンダリングが開始します。

![](_page_37_Picture_6.jpeg)

#### **モニタサイズと用紙サイズ**

「モニタサイズ」は、基本的に現在のモニタのサイズをベースにして画像を作 成するため、モニタ表示そのままで画像を作成できます。 「用紙サイズ、用紙のサイズを決めて印刷する場合に使用しますが、 用紙サイズとモニタサイズは異なるため、モニタの表示状態とは異なり、両 サイドや上下が若干切れたりすることがあるので注意が必要です。

#### **画像を保存する**  $\overline{\mathbf{x}}$ ○ モニタサイズ ○ 用紙サイズ レンダリングが終了すると「保存」が有効になります。 画像を保存しましょう。  $\cdot$  JPEG (.jpg) レンダリング実行 ・ ビットマップ (.bmp) 「画像印刷/保存」ダイアログの「保存」をクリック 1  $\cdot$  PNG (.png) 8 ブレゼンBox  $\lvert \mathcal{O} \rvert$ 印刷 日 保存 します。 に保存できます。 開き 現在点件  $\overline{\ }$  $\times$ **2** 保存ファイル形式 (ここでは「JPEGI) を選ん JPEG (\*.JPG) 保存ファイル形式  $\overline{\phantom{0}}$ で、「OK」をクリックします。 ─□ 保存後、確認 指定な ET. 参照 指定な  $\sqrt{8}$  OK  $\sqrt{8}$  +  $\sqrt{2}$ 保存先の初期値は、物件フォ び レンダリング画像保存  $\overline{\mathbf{x}}$ ルダ (001, 002…)に作成 → ■ « ATZData > 001 > プレゼン v b ブレゼンの検索 整理 → 新しいフォルダー される「プレゼン」フォルダです。 $B = \bullet$  $\bullet$ 更新日時  $\Box$  PC 名前 Ë 3D オブジェクト 検索条件に一致する項目はありません。  $\Box$  Desktop - ダウンロード 8 保存先とファイル名を指定します。 **3 ドュメント 3 - マー<br>ファイル名(N) 外観パース** ここでは、保存先はそのまま、ファイル名に「外 ファイルの種類(I): JPEGファイル(\*.jpg) 観パース」と入力して、「保存 |をクリックします。 保存(S) キャンセル ヘ フォルダーの非表示

![](_page_38_Figure_0.jpeg)

37

### **4-9 データの保存**

次回のパースモニタ起動時にも、視点やカメラ、光源、背景、素材などが同じ状態で使用できるように、立体データを保存して おきましょう。

![](_page_39_Picture_2.jpeg)

![](_page_39_Picture_3.jpeg)

### **図面データを保存する**

ポーチや敷地の素材、玄関ドアを変更し、自動車 を配置したので、図面データを保存しましょう。

- ●「上書き保存」をクリックします。
- 2 保存する図面を確認して「はい」をクリックしま す。

![](_page_39_Picture_8.jpeg)

![](_page_39_Picture_9.jpeg)